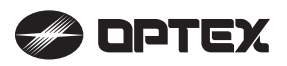

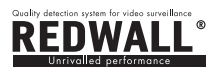

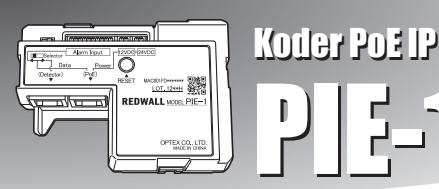

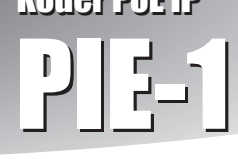

## WŁAŚCIWOŚCI

- PIE-1 zamienia sygnały z wyjść przekaźnikowych (N.C.) na oryginalny kod ASCII.
- PIE-1 dostarcza do czujki zasilanie z koncentratora lub przełącznika PoE.

## ZALECENIA BEZPIECZEŃSTWA **■ Korpus PIE-1**

- Przed instalacją należy zapoznać się z zaleceniami opisanymi w niniejszej instrukcji.
- Po wykonaniu instalacji należy zachować instrukcję do późniejszego wykorzystania.
- Dla bezpieczeństwa użytkowania należy zapoznać się ze znaczeniem opisów "Ostrzeżenie" oraz "Uwaga".

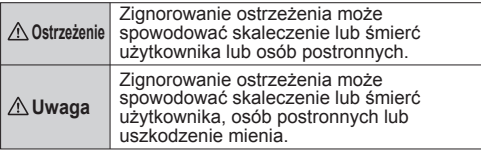

## **Ostrzeżenie**

- Nie próbuj samodzielnie rozmontowywać lub naprawiać urządzenia.
- Nie dotykaj urządzenia mokrymi rękami.
- W czasie instalacji i podłączania uważaj, aby nie uszkodzić istniejącego okablowania.
- Po zauważeniu dymu, zapachu lub dziwnych odgłosów wydawanych przez urządzenie natychmiast odłącz zasilanie.
- Nie instaluj urządzenia w miejscach wilgotnych, takich jak np. łazienka lub tam, gdzie może być narażone na zalanie.

## **Uwaga**

▪ W czasie podłączania przewodów sprawdź połączenia szybkozłączy.

## **Deklaracja CE**

Uwaga: Urządzenie klasy A. W warunkach wewnętrznych urządzenie może powodować zakłócenia elektromagnetyczne, których poziom należy określić w sposób opisany w normach. (EN55022)

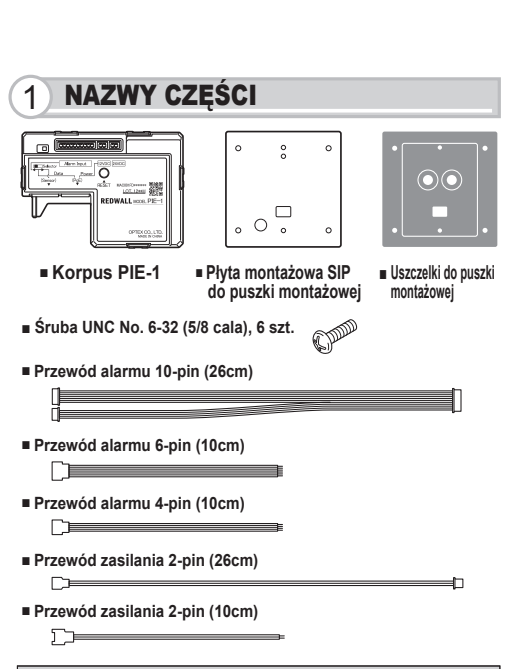

INSTRIIKCIA INSTALAC

( z czujkami serii SIP i serii RLS )

 $\epsilon$ 

### A Uwaga

- Należy stosować przewody z zestawu.
- Nie należy używać napięcia zasilania 12V i 24V w tym samym czasie

## Gniazda

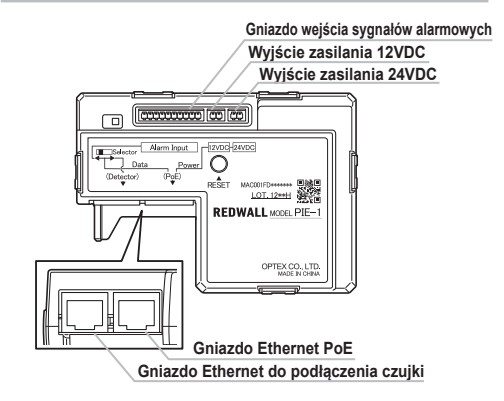

## 2 PODŁĄCZENIE PIE-1 DO CZUJKI SIP

### Krok 1

- (1) Przygotuj odpowiednią puszkę montażową.
- (2) Odłącz podstawę uchwytu od korpusu czujki SIP używając klucza imbusowego

wykorzystać gniazdo 24VDC.

- (1) Podłącz przewód alarmowy 10-pin do PIE-1.
- (2) Podłącz przewód zasilania 2-pin do gniazda 12VDC w PIE-1. Pamiętaj: Jeżeli używany jest opcjonalny podgrzewacz SIP-HU, należy
- (3) Przesuń w lewo przełącznik w PIE-1.
- (4) Podłącz przewód CAT5 do gniazda Ethernet (PoE).
- (5) Włóż PIE-1 do puszki montażowej.

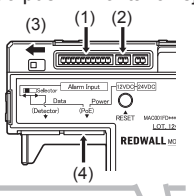

- (1) Odłącz prostokątną i dwie okrągłe uszczelki z szablonu.
- (2) Załóż prostokątną uszczelkę na płytę montażową SIP.
- (3) Załóż dwie warstwy okrągłej uszczelki na okrągły otwór płyty montażowej SIP.

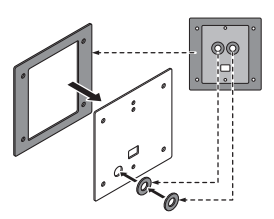

## Krok 2 Krok 3 Krok 3 Krok 4 Krok 4 Krok 4 Krok 4 Krok 4 Krok 4 Krok 4 Krok 4 Krok 4 Krok 4 Krok 4 Krok 4 Krok

- (1) Przełóż przewód alarmowy 10-pin przewód zasilania 2-pin przez otwór.
- (2) Przykręć płytę montażową SIP do puszki montażowej.
- (3) Przełóż przewody przez otwór w tylnej ścianie podstawy uchwytu SIP.
- (4) Przykręć dwiema śrubami podstawę uchwytu do płyty montażowej SIP zamontowanej na puszce.

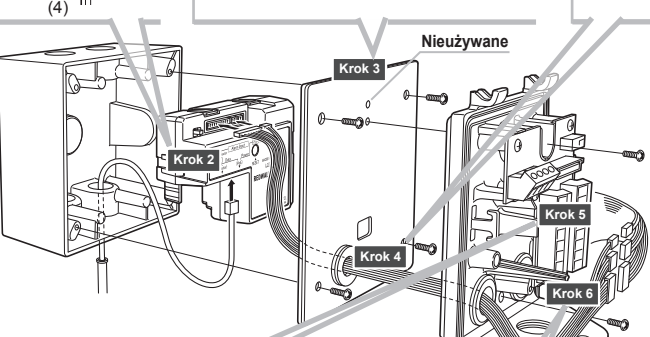

Podłącz przewód alarmowy 6-pin, przewód alarmowy 4-pin przewód zasilania 2-pin do zacisków w podstawie uchwytu SIP.

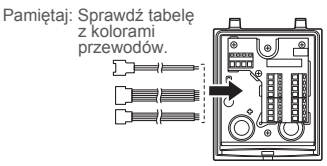

- (1) Połącz ze sobą odpowiednio przewody zasilania i alarmowe.
- (2) Wystające odcinki przewodów umieść w puszce montażowej.

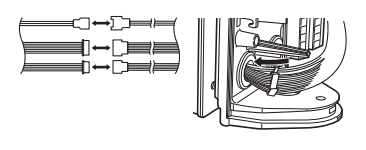

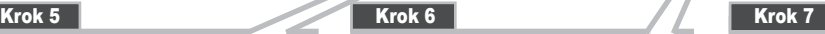

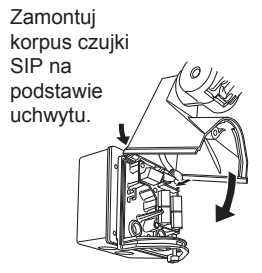

#### A Ostrzeżenie

Jeżeli PIE-1 używany jest bez zabezpieczenia w postaci puszki montażowej, należy umieścić go w szczelnej szafce instalacyjnej lub podobnym miejscu dla uniknięcia zawilgocenia.

## SPOSÓB PODŁĄCZENIA PRZEWODÓW PIE-1 DO CZUJEK SERII SIP

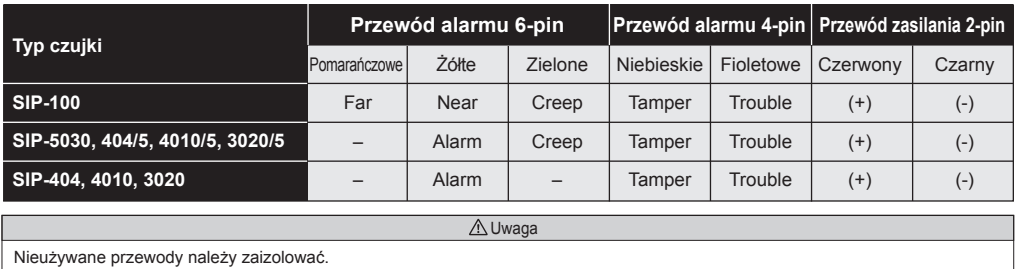

## 3 PO INSTALACJI

(1) Przed podłączeniem PIE-1 należy ustawić w komputerze i PIE-1 odpowiednie adresy IP.

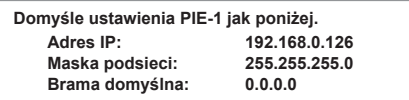

1. Ustaw połączenie sieci lokalnej.

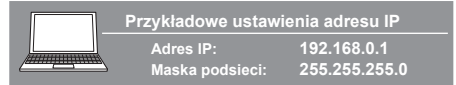

- 2. W przeglądarce Internet Explorer wpisz adres: http://192.168.0.126/
- 3. Wprowadź nazwę użytkownika i hasło: User ID: Password: OPTEX
- 4. Jeśli potrzeba, zmień adres IP.
- 5. Wybierz podłączony typ czujki.

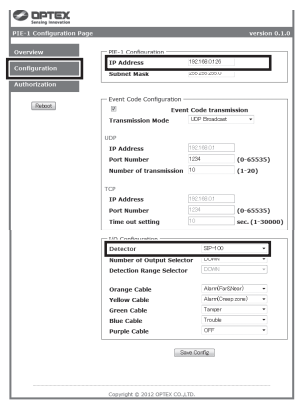

6. Aby zatwierdzić zmiany kliknij klawisz . Save Config" .

7. Kliknij zakładkę "Overview". Sprawdź ustawienia na ekranie stanu urządzenia.

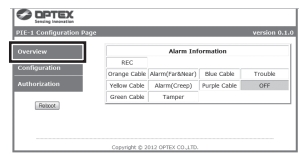

Instrukcja konfiguracji jest dołączona do niniejszego dokumentu.

- (2) Sprawdź ustawienia kodu zdarzeń i skonfiguruj VMS/NVR.
- (3) Po konfiguracji VMS/NVR wykonaj test przejścia.

## 4 PRZYWRACANIE USTAWIEŃ DOMYŚLNYCH

Aby przywrócić domyślne ustawienia adresu, należy zresetować koder PIE-1 jak opisano poniżej.

- 1. Odłącz przewód Ethernet podłączony do gniazda PoE. PIE-1 zostanie wyłączony.
- 2. Przytrzymując wciśnięty przycisk RESET podłącz z powrotem przewód Ethernet do gniazda PoE. PIE-1 włączy się.

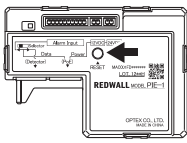

- 3. Trzymaj wciśnięty przycisk RESET do momentu, kiedy żółta i zielona dioda LED przestanie świecić. (Trwa to około 10 sekund)
- 4. Zwolnij przycisk RESET. Oprogramowanie uruchomi się ponownie i PIE-1 otrzyma domyślny adres IP.

## 5 PODŁĄCZENIE PIE-1 DO RLS

## *Pamiętaj>>* Należy stosować przełącznik lub koncentrator zgodny z IEEE802at type2.

#### Krok 1

(1) Odkręć śruby blokujące pokrywę i zdejmij pokrywę korpusu RLS.

#### Krok 2 Krok 3 Krok 3 Krok 4 Krok 4 Krok 4 Krok 4 Krok 4 Krok 4 Krok 4 Krok 4 Krok 4 Krok 4 Krok 4 Krok 4 Krok 4

(1) Podłącz przewód z wtyczką 2-pin do zacisków zasilania RLS.

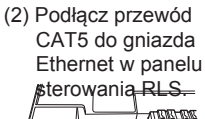

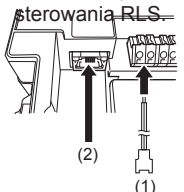

- (1) Podłącz przewód zasilający z wtyczkami 2-pin do gniazda zasilania 24VDC w PIE-1.
- (2) Przesuń w prawo przełącznik w PIE-1.
- (3) Przełóż przewód CAT5e z przełącznika PoE przez dolny otwór w korpusie RLS.
- (4) Podłącz przewód CAT5e do gniazda Ethernet (PoE) w PIE-1.
- (5) Podłącz przewód CAT5, który wcześniej podłączyłeś do RLS (Krok 2(2)), do gniazda Ethernet (Detector) w PIE-1.

 $(1)$ 

**REDWALL** 

**Forecaster Les Fo Alarm Input** 

poter Power D

(2)

ш,

(5) (4)

- (1) Połącz ze sobą przewody zasilające .
- (2) Włóż PIE-1 do pokrywy korpusu.

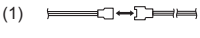

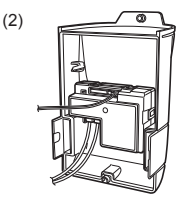

## Krok 5

# (1) Załóż pokrywę na korpus RLS.

# **Krok 2 Krok 3 Krok 4**

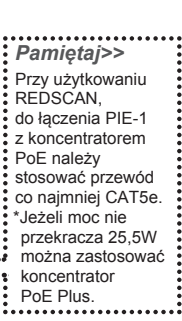

## 6 SPECYFIKACJA 7 WYMIARY

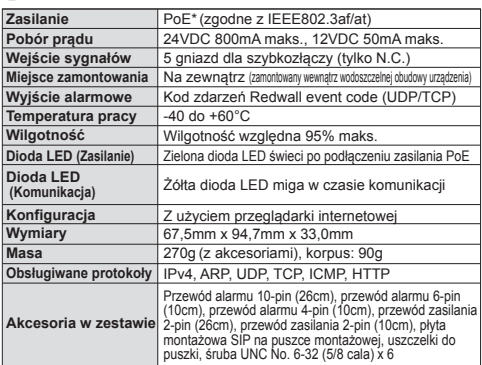

\*Jeżeli moc nie przekracza 12,95W, można użyć koncentratora PoE. Jeżeli moc nie przekracza 25,5W, można użyć koncentratora PoE Plus. \*Specyfikacja może ulec zmianie bez powiadomienia.

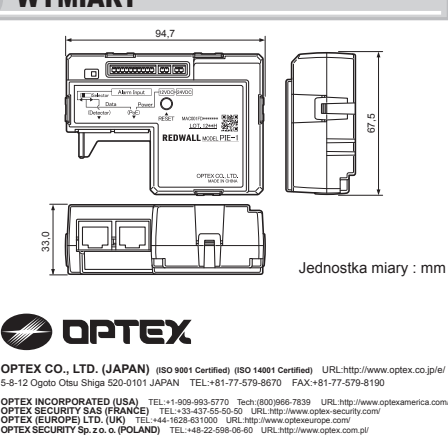

. . . . . . . . . .

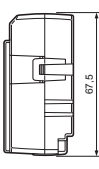

Jednostka miary : mm

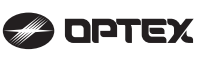

**OPTEX CO., LTD. (JAPAN) (ISO 9001 Certified) (ISO 14001 Certified)** URL:http://www.optex.co.jp/e/ 5-8-12 Ogoto Otsu Shiga 520-0101 JAPAN TEL:+81-77-579-8670 FAX:+81-77-579-8190

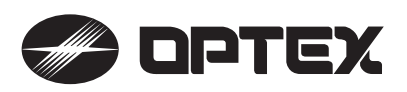

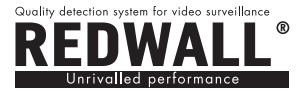

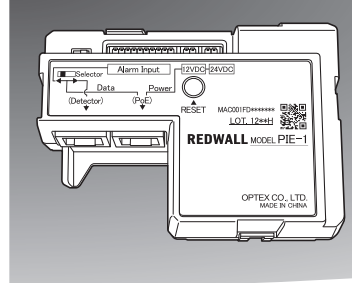

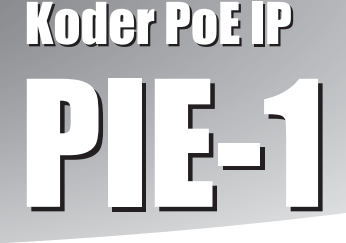

# **INSTRUKCJA INSTA**

( z czujkami serii SIP i serii RLS )

**Konfiguracja**

- WŁAŚCIWOŚCI
- PIE-1 zamienia sygnały z wyjść przekaźnikowych (N.C.) na oryginalny kod ASCII.
- PIE-1 dostarcza do czujki zasilanie z koncentratora lub przełącznika PoE.

# ZALECENIA BEZPIECZEŃSTWA

- Przed instalacją należy zapoznać się z zaleceniami opisanymi w niniejszej instrukcji.
- Po wykonaniu instalacji należy zachować instrukcję do późniejszego wykorzystania.
- Dla bezpieczeństwa użytkowania należy zapoznać się ze znaczeniem opisów "Ostrzeżenie" oraz "Uwaga".

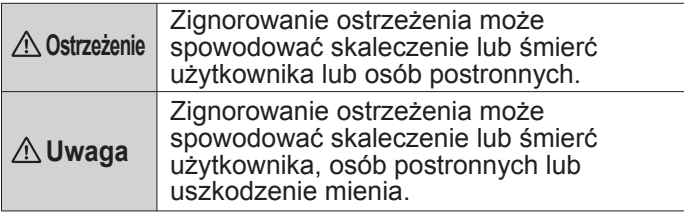

## **Ostrzeżenie**

- Nie próbuj samodzielnie rozmontowywać lub naprawiać urządzenia.
- Nie dotykaj urządzenia mokrymi rękami.
- W czasie instalacji i podłączania uważaj, aby nie uszkodzić istniejącego okablowania.
- Po zauważeniu dymu, zapachu lub dziwnych odgłosów wydawanych przez urządzenie natychmiast odłącz zasilanie.
- Nie instaluj urządzenia w miejscach wilgotnych, takich jak np. łazienka lub tam, gdzie może być narażone na zalanie.

## **Uwaga**

▪ W czasie podłączania przewodów sprawdź połączenia szybkozłączy.

## **Deklaracja CE**

Uwaga: Urządzenie klasy A. W warunkach wewnętrznych urządzenie może powodować zakłócenia elektromagnetyczne, których poziom należy określić w sposób opisany w normach. (EN55022)

# SPIS TREŚCI

- 1) PRZYGOTOWANIE
- USTAWIENIA SIECI 2
- OPIS PROTOKOŁU REDWALL EVENT CODE 3
- 4) REJESTRATOR ZDARZEN REDWALL EVENT CODE
- 5) ROZWIĄZYWANIE PROBLEMÓW

## **PRZYGOTOWANIE**

Przed podłączeniem PIE-1 należy ustawić w komputerze i PIE-1 odpowiednie adresy IP.

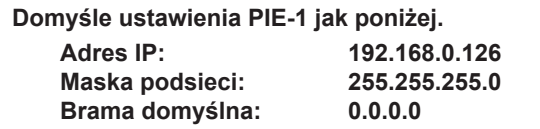

(1) Ustaw połączenie sieci lokalnej.

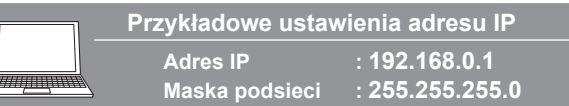

- (2) W przeglądarce Internet Explorer wpisz adres: http://192.168.0.126/
- (3) Wprowadź nazwę użytkownika i hasło: User ID: PIE-1 Password: OPTEX
- (4) Jeśli potrzeba, zmień adres IP.
- (5) Wybierz podłączony typ czujki.

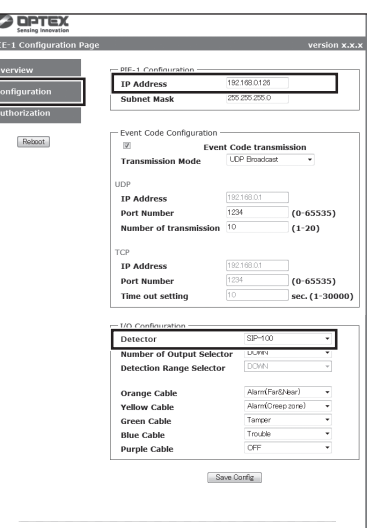

(6) Aby zatwierdzić zmiany kliknij klawisz "Save Config".

# USTAWIENIA SIECI

Wykorzystując przeglądarkę internetową Internet Explorer 8 lub 9 można uzyskać dostęp do ustawień PIE-1:

- Potwierdzenie stanu wejść PIE-1
- Potwierdzenie transmisji danych REDWALL Event Code (R.E.C.)
- Potwierdzenie wersji oprogramowania
- Zarządzanie ustawieniami sieciowymi
- Zarządzanie ustawieniami transmisji R.E.C.
- Zarządzanie ustawieniami wejść alarmowych
- Zmiana ID i hasła użytkownika
- Przywracanie PIE-1 do ustawień domyślnych

Aby uzyskać dostęp do strony konfiguracji PIE-1, wpisz w oknie adresu przeglądarki:

http://192.168.0.126/index.htm

Po pojawieniu się ekranu potwierdzenia tożsamości, wpisz nazwę użytkownika i hasło:

User ID: PIE-1

Password: OPTEX

Strona konfiguracji PIE-1 posiada 3 zakładki: Overview (przegląd), Configuration (konfiguracja) oraz Authorization (autoryzacja).

#### Krok 1 **OPTEX Alarm Information**  $R.E.C.$ nfiouration (REDWALL Event Code) Orange OFF Blue .<br>Tampe rization Yellow Alarm(Far&Near) Purple Trouble Reboot Green Alarm(Creen) Copyright © 2012 OPTEX CO.,LTI

Na ekranie Overview można sprawdzić następujące informacje:

- Stan wejść PIE-1
- Transmisja danych REDWALL Event Code (R.E.C.)
- Wersja oprogramowania

W tabeli Alarm Information każde wejście oznaczone jest kolorem przewodów, które powinny są podłączone do odpowiednich zacisków w urządzeniu: Orange (pomarańczowy), Yellow (żółty), Green (zielony), Blue (niebieski) oraz Purple (fioletowy). Ustawienia kolorów wykonuje się na ekranie Configuration. Jeżeli wejście jest aktywne, pole podświetlane jest na żółto. Jeżeli alarm się zakończył (OFF), pole ma kolor szary. Dane transmitowane w R.E.C. widoczne są w prawym oknie REDWALL Event Code.

## Krok 2

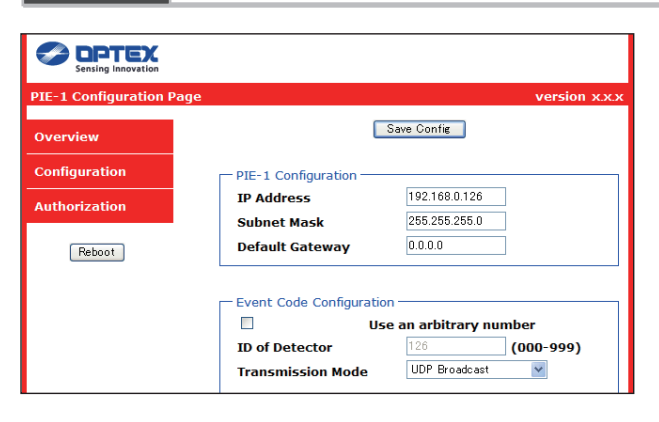

Na ekranie Configuration można zmienić ustawienia:

- Ustawienia sieciowe PIE-1
- Ustawienia transmisji R.E.C.
- Ustawienia wejść alarmowych

Aby zatwierdzić zmianę ustawień, należy kliknąć klawisz [Save Config] na górze strony.

## *Pamiętaj>>*

÷

- █ **Pole PIE-1 Configuration: zmiana ustawień sieciowych PIE-1.**
	- IP Address: zmiana adresu IP PIE-1
	- Subnet Mask: zmiana maski podsieci PIE-1
	- Default Gateway: zmiana bramy domyślnej PIE-1

## ■ Event Code Configuration: zmiana ustawień transmisji R.E.C.

- Use an arbitrary number: sposób ustalenia ID urządzenia Jeżeli pole nie jest zaznaczone, ID urządzenia ustawiane jest automatycznie jako wartość ostatniego pola adresu IP.
- ID of Detector: numer ID urządzenia wprowadzany ręcznie z zakresu 0-999.
- Transmission Mode: zmiana typu transmisji R.E.C.

## **[UDP]**

- IP Address: zmiana adresu IP R.E.C. w transmisji UDP.
- Port Number: zmiana numeru portu R.E.C. w transmisji UDP.
- Number of transmission: zmiana numeru transmisji R.E.C. (UDP) w zakresie 1-20.

## **[TCP]**

- IP Address: zmiana adresu IP R.E.C. w transmisji TCP.
- Port Number: zmiana numeru portu R.E.C. w transmisji TCP.
- Time out setting: zmiana czasu ponawiania transmisji (TCP) w zakresie 1-30 000 sekund.
- Set continuous alarm of TA/TR available: sposób transmisji ciągłych alarmów TR/TA R.E.C. Jeżeli pole nie jest zaznaczone, alarm jest transmitowany jednokrotnie. Jeżeli pole jest zaznaczone, alarm jest ponawiany w odstępach ustawionych w polu "Transmission interval"
- Transmission interval: zmiana odstepu ponawiana transmisji TR/TA R.E.C.
- Delay time of CL transmission: zmiana czasu opóźnienia pomiędzy zwolnieniem wyjścia alarmowego a transmisją sygnału CL R.E.C.

## **█ I/O Configuration: zmiana ustawień wejść sygnałów alarmowych**

- Detector: wybór typu urządzenia podłączonego do PIE-1
- Number of Output Selector: stan ustawienia przełącznika Number of Output Selector (ilość wyjść alarmowych) (przy podłączonym SIP-100)
- Detection Range Selector: stan ustawienia przełącznika Detection Range Selector (przełącznik zasięgu detekcji) (przy podłączonym SIP-3020, SIP-3020/5, SIP-404, SIP-404/5, SIP-4010 lub SIP-4010/5).
- · Orange / Yellow / Green / Blue / Purple: (pomarańczowy / żółty / zielony / niebieski / fioletowy) zmiana koloru przewodów rzeczywiście podłączonych do odpowiednich zacisków

Pole I/O Configuration pozwala na wybranie jednego z 9 rodzajów alarmów w zależności od typu podłączonego urządzenia. Protokół R.E.C. transmituje dane o wybranym alarmie. Jeżeli stan wejścia zostanie ustawiony na OFF w polu I/O Configuration, PIE-1 nie będzie przekazywał R.E.C. nawet, jeśli na wejściu będzie obecny sygnał alarmowy przekazany z urządzenia.

Kody alarmów R.E.C. ustawiane w polu I/O Configuration:

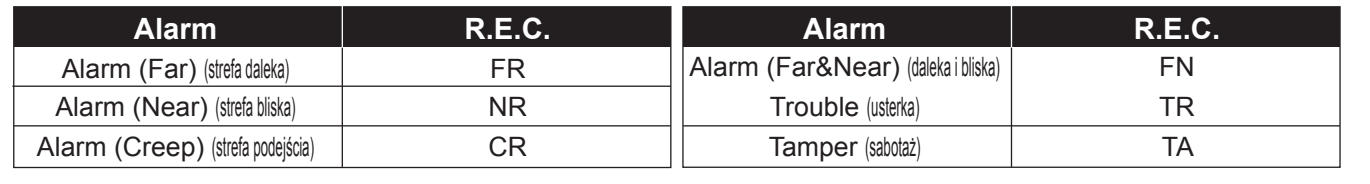

## Krok 3

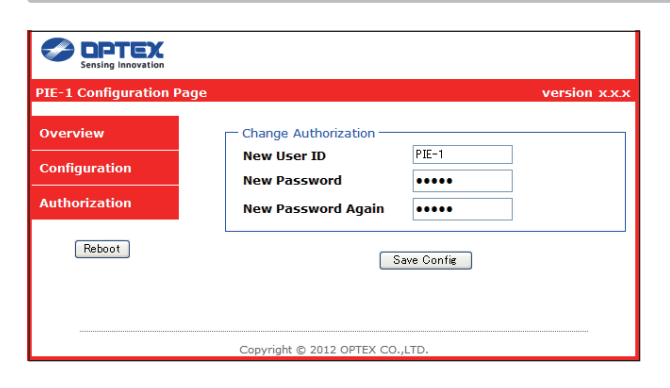

Na ekranie Authorization można zmienić ustawienia nazwy użytkownika (user ID) i hasła (password), które służą do uzyskiwania dostępu do strony. Zatwierdzanie zmian i zapisanie ich w pamięci PIE-1 odbywa się kliknięciem klawisza [Save Config] na dole strony.

# 3 OPIS PROTOKOŁU REDWALL EVENT CODE

## **<Przeznaczenie>**

PIE-1 wysyła kody zdarzeń, które mogą być wykorzystywane przez oprogramowanie rejestratora wideo lub oprogramowanie systemu nadzoru wizyjnego do sterowania kamerami PTZ lub innymi urządzeniami.

## **<Sposób komunikacji>**

REDWALL EVENT CODE wysyłany jest do określonego portu za pomocą protokołu TCP lub UDP. Domyślny numer portu to "12345".

Jeżeli PIE-1 podłączony jest do REDSCAN, REDWALL EVENT CODE generowany jest bezpośrednio przez REDSCAN. Opis protokołu komunikacji znajduje się w instrukcji obsługi REDSCAN.

## **<Format kodu>**

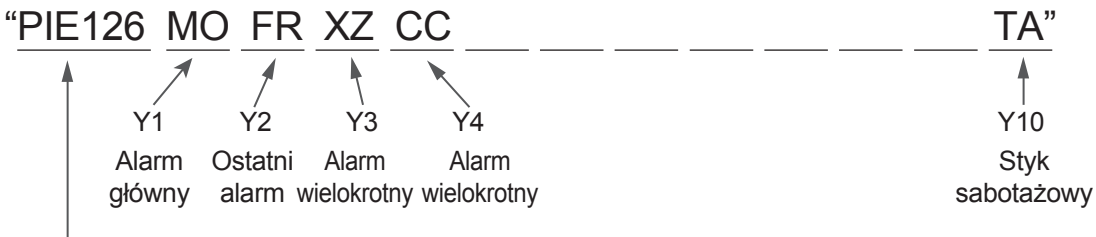

Numer ID PIE-1

Numer ID PIE-1 składa się z 6 bajtów, jak poniżej.

PIE + 3 bajtowy numer (Numer domyślny to ostatnia grupa adresu IP urządzenia.)

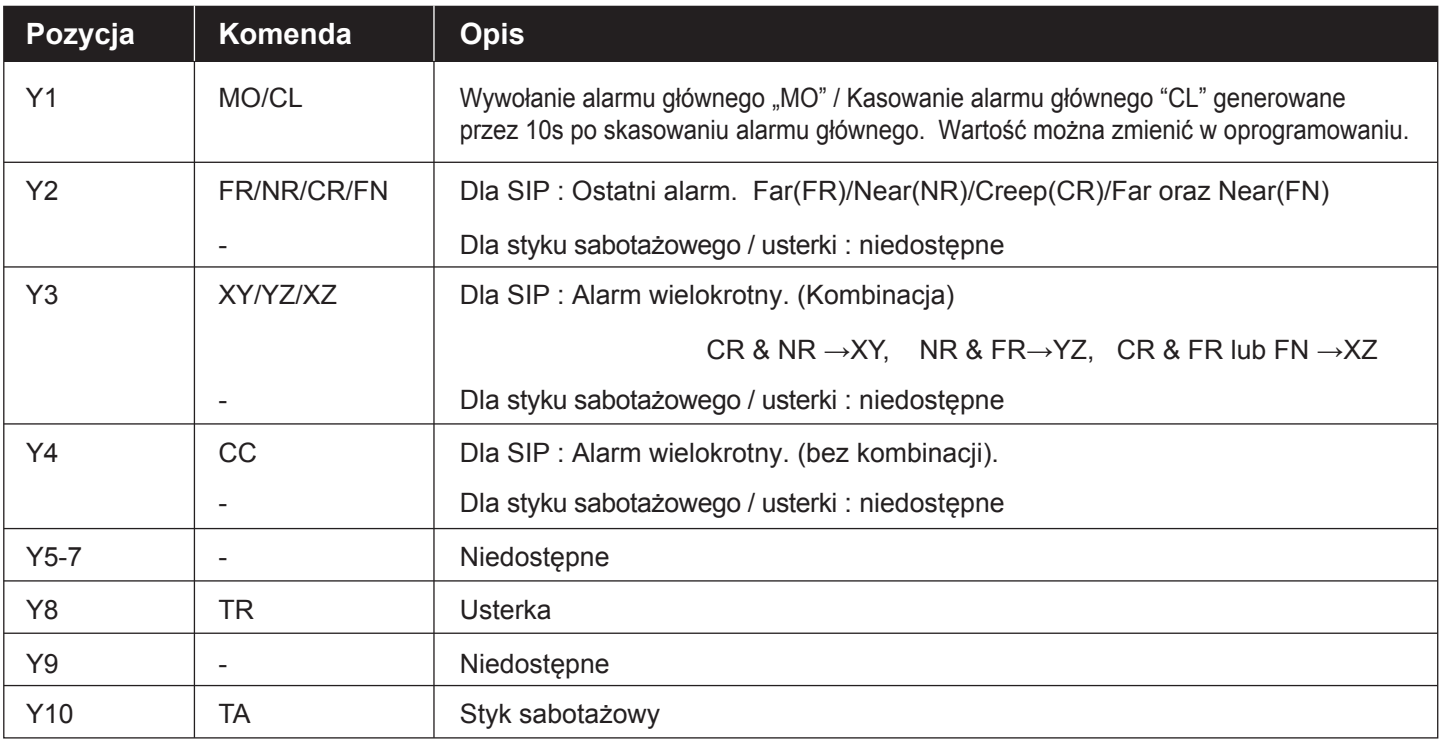

## 4 REJESTRATOR ZDARZEŃ REDWALL EVENT CODE

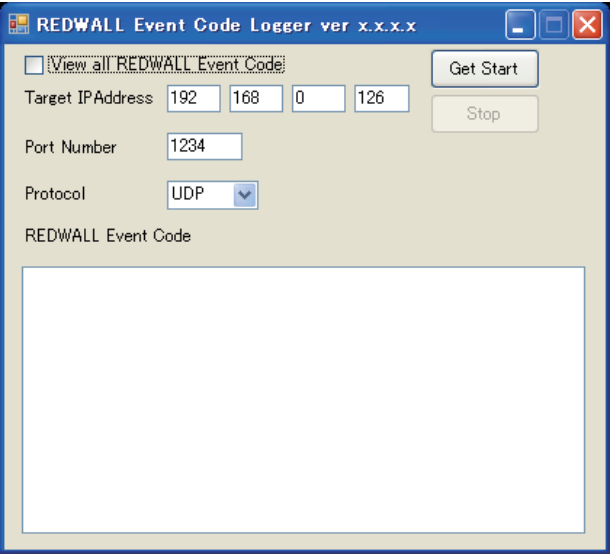

Kliknij dwukrotnie ikonę REDWALL Event Code Logger.exe.

Logger służy do wyświetlania zdarzeń REDWALL Event Codes (R.E.C.) wysyłanych z urządzenia do sieci zapisywanych w formie pliku tekstowego.

Program służy do sprawdzania poprawności rejestracji R.E.C.

Program wymaga zainstalowanego .NET Framework 3.5 lub nowszego. Przed użyciem programu należy zainstalować .NET Framework 3.5 pobrany ze strony internetowej Microsoft .

## **█ Wygląd okna**

▪ View all REDWALL Event Code:

Wybór sposobu wyświetlania i zapisu otrzymywanego R.E.C. Po zaznaczeniu okna program wyświetla i zapisuje R.E.C. przekazywane ze wszystkich urządzeń. Po odznaczeniu program wyświetla i zapisuje R.E.C. przekazywane tylko z określonego adresu IP.

▪ Target IP Address:

Adres IP urządzenia transmitującego R.E.C. Program wyświetla i zapisuje R.E.C. z urządzenia o określonym adresie IP.

▪ Port Number:

Numer portu, do którego przekazywany jest R.E.C.

▪ Protocol:

Protokół wykorzystywany do przekazywania R.E.C.

▪ Get Start:

Rozpoczęcie wyświetlania i zapisu otrzymywanego R.E.C.

▪ Stop:

Zakończenie wyświetlania i zapisu otrzymywanego R.E.C.

▪ REDWALL Event Code: Lista wszystkich otrzymanych R.E.C.

## **█ Obsługa**

Aby wyświetlić i zapisać R.E.C. należy:

- (1) W polu Target IP Address wprowadzić adres IP urządzenia transmitującego R.E.C.
- (2) W polu Port Number wprowadzić numer portu, do którego transmitowany jest R.E.C.
- (3) Wybrać rodzaj protokołu komunikacji R.E.C.
- (4) Kliknąć klawisz [Get Start].
- (5) Po pojawieniu się okna "Save as" należy określić folder zapisu i nazwę pliku.
- (6) Kliknąć klawisz [Save].

## **█ Pamiętaj**

Pojawienie się komunikatu "Can't find Target Machine" oznacza, że nie można nawiązać połączenia z urządzeniem o określonym adresie IP wprowadzonym w polu Target IP Address lub urządzenie to nie zostało włączone. Sprawdź, czy adres IP został wprowadzony poprawnie i czy urządzenie zostało podłączone do zasilania.

# 5 PYTANIA I ODPOWIEDZI

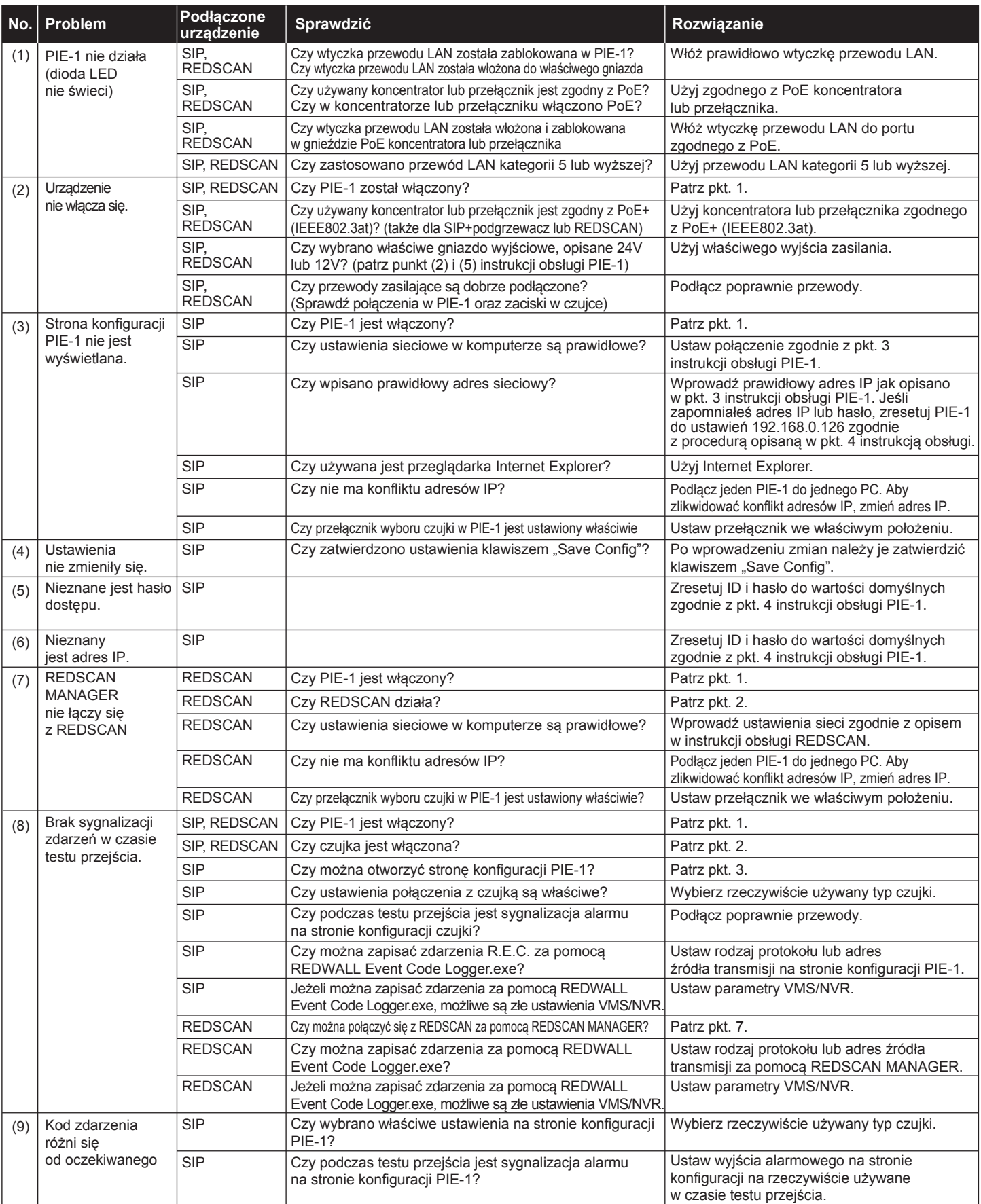

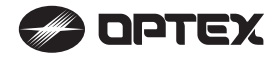

**OPTEX CO., LTD. (JAPAN) (ISO 9001 Certified) (ISO 14001 Certified)**

5-8-12 Ogoto Otsu Shiga 520-0101 JAPAN TEL:+81-77-579-8670 FAX:+81-77-579-8190 URL:http://www.optex.co.jp/e/

**OPTEX INCORPORATED (USA)<br>TEL:+1-909-993-5770<br>Tech:(800)966-7839<br>URL:http://www.optexamerica.com/** 

**OPTEX SECURITY SAS (FRANCE)** TEL:+33-437-55-50-50 URL:http://www.optex-security.com/

**OPTEX (EUROPE) LTD. (UK)** TEL:+44-1628-631000 URL:http://www.optexeurope.com/

**OPTEX SECURITY Sp. zo. o. (POLAND)** TEL:+48-22-598-06-60 URL:http://www.optex.com.pl/

- 6 -